## **ZOOM AUTOMATIQUE SUR CARTE**

En mode de guidage, la carte offre automatiquement une vue rapprochée à l'approche d'une intersection ou d'une entrée/sortie d'autoroute.

- **1.** Sur l'écran de carte, appuyez sur la touche de vue de carte gauche, réglage de l'échelle/zoom.
- **2.** Appuyez sur la touche **Auto zoom** (Zoom auto). La touche est mise en surbrillance lorsque le zoom automatique est activé.

**Remarque :** le niveau de zoom extérieur le plus élevé auquel la carte effectue un zoom arrière correspond à la valeur d'échelle spécifiée avant l'activation de la fonction **Auto zoom** (Zoom auto).

## **MODES ÉCRAN**

Appuyez sur la touche de sélection du mode écran pour afficher une série d'icônes, représentant chacune un mode écran différent (comme illustré ci-dessous). Appuyez sur l'icône correcte pour sélectionner le mode écran voulu.

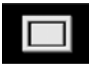

Plein écran.

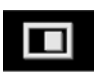

Écran divisé.

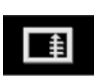

Affiche une liste des changements de direction sur la moitié droite de l'écran.

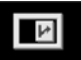

**Écran de guidage :** donne une vue détaillée de la prochaine entrée/sortie d'autoroute ou intersection si la voie n'est pas classée comme une autoroute, laquelle est affichée sur la moitié droite de l'écran.

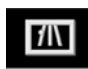

**Information autoroute** : cette vue est disponible uniquement lors d'un trajet sur autoroute. Elle s'affiche automatiquement pour indiquer les sorties d'autoroute restantes sur votre itinéraire ou toutes les sorties sur l'autoroute actuel si aucun itinéraire n'est défini.

Pour désactiver les écrans de guidage ou d'informations d'autoroute, procédez comme suit :

- **1.** Depuis le **Menu nav**, appuyez sur **Plus...**.
- **2.** Sélectionnez **Config. nav**.
- **3.** Appuyez sur **User settings** (Réglages utilisat).
- **4.** Appuyez sur **Guidance screen** (Ecran de guidage) ou sur **Motorway information** (Informations autoroute) pour sélectionner l'option.
- **5.** Appuyez sur **OK** pour confirmer.

## **ZONE DE RECHERCHE**

La base de données du système de navigation est divisée en pays ou en régions appelés zones de recherche. Lors du réglage d'un itinéraire, la destination (ou point de passage) saisie doit se trouver dans la zone de recherche actuellement sélectionnée.

Avant de définir une destination ou un point de passage, vous devez définir la zone de recherche correcte comme suit :

- **1.** Sélectionnez **Saisie dest.** dans le menu principal de navigation.
- **2.** Appuyez sur **Plus...**.
- **3.** Appuyez sur **Search area** (Zone de recherche).
- **4.** Parcourez la liste et sélectionnez le code à 3 lettres correspondant à la zone de destination désirée.